# **TRƯỜNG THPT EA SÚP**

## **TÀI LIỆU HƯỚNG DẪN ĐĂNG NHẬP TÀI KHOẢN HỌC TRỰC TUYẾN TRONG MICROSOFT TEAMS**

Đăng nhập link [http://teams.microsoft.com](http://teams.microsoft.com/) trên trình duyệt web hoặc Cài đặt Microsoft Teams (Khuyên dùng)

- **I. Cài đặt**
	- Trên máy tính vào đường link sau: <https://www.microsoft.com/vi-vn/microsoft-teams/download-app>

## (CHÚ Ý LÀM THEO HƯỚNG DẪN THEO HÌNH CHỮ NHẬT MÀU ĐỎ VÀ MŨI TÊN MÀU ĐỎ NHÉ)

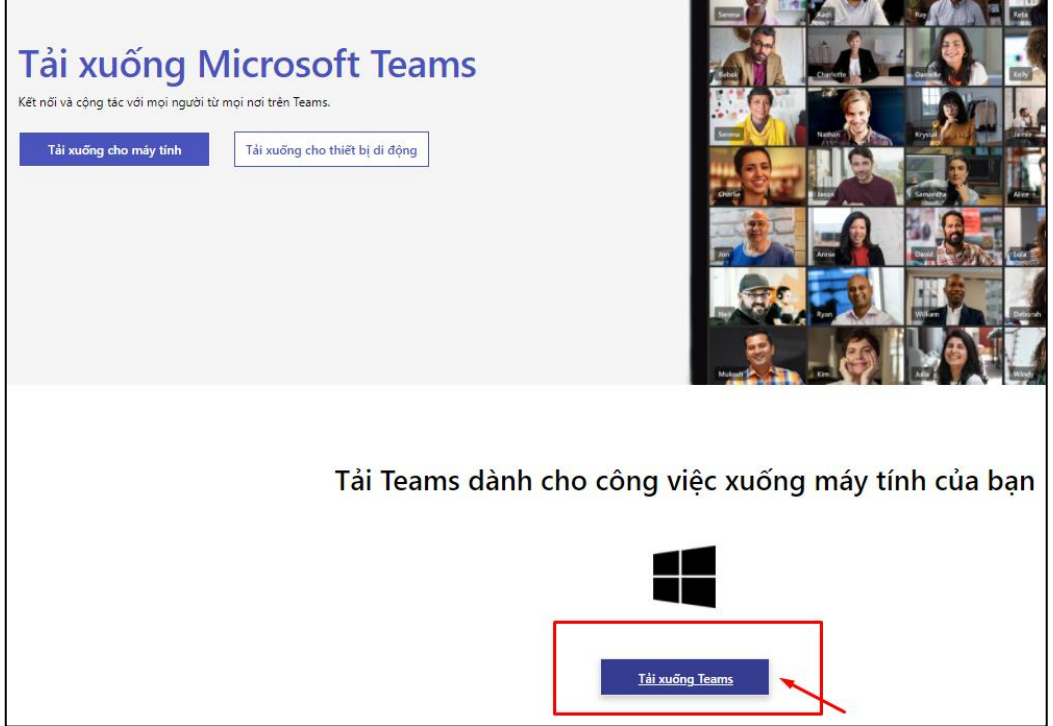

# Chọn tải xuống và cài đặt

- **Trên điện thoại** 
	- **Hệ điều hành IOS**

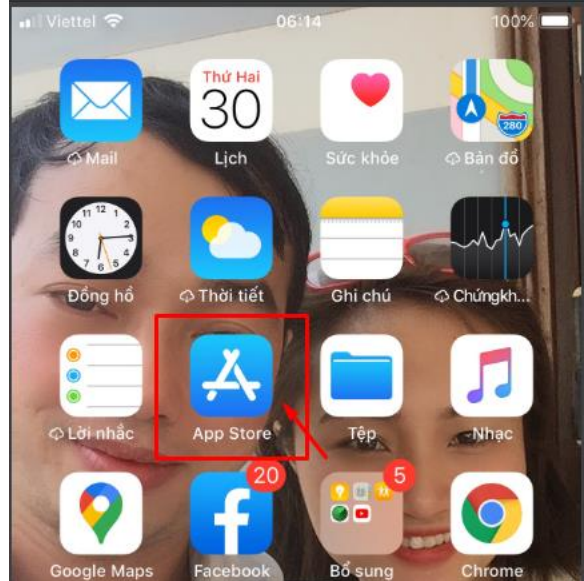

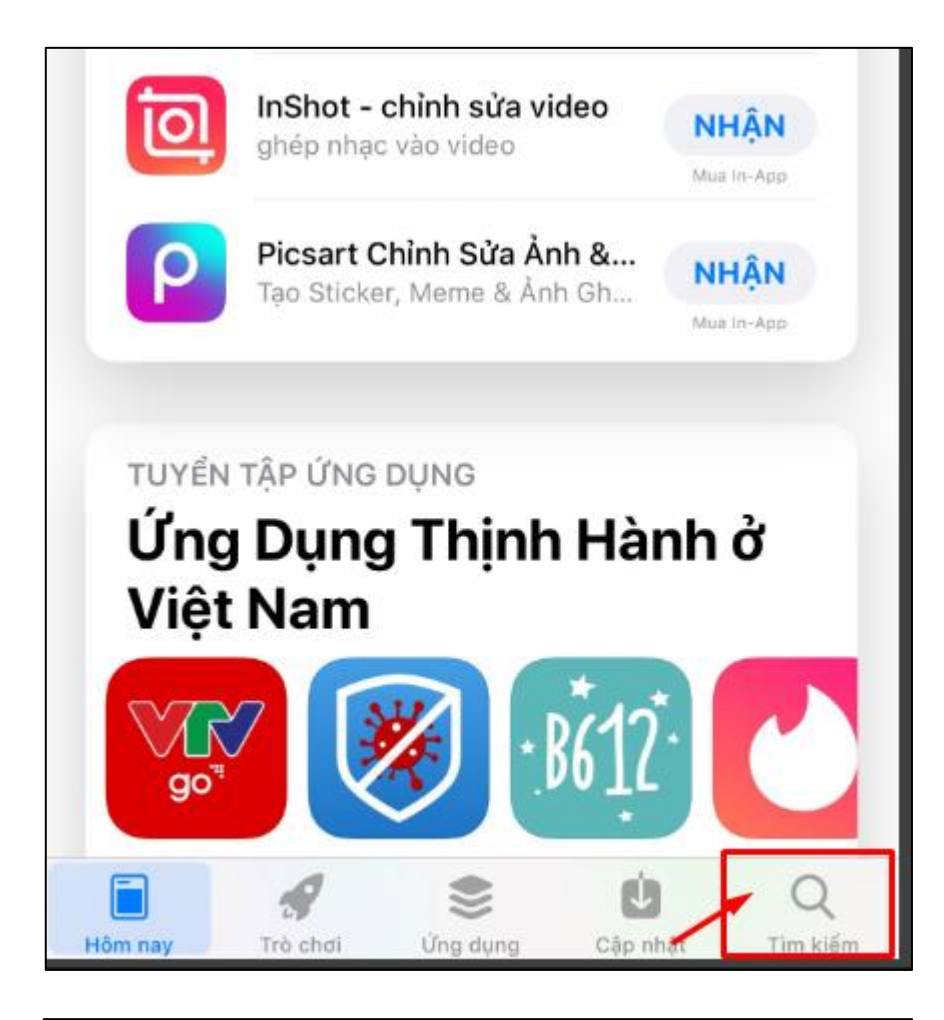

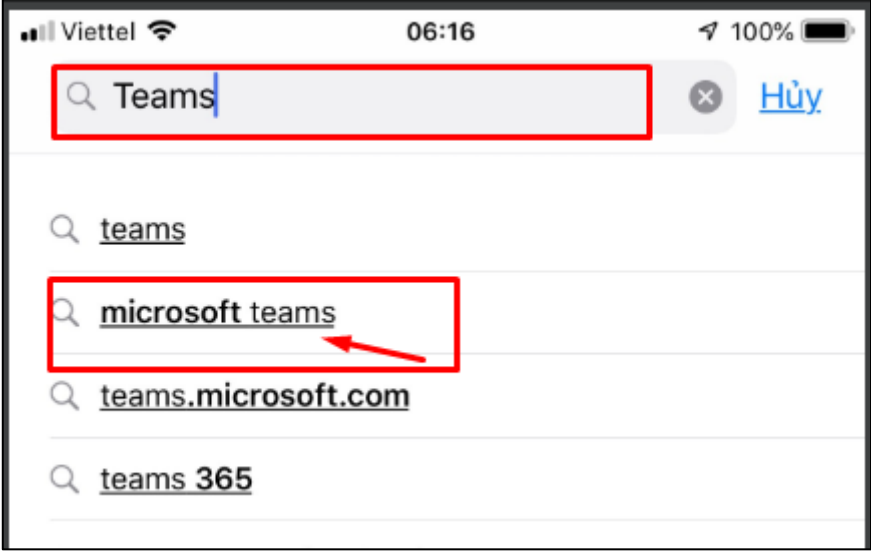

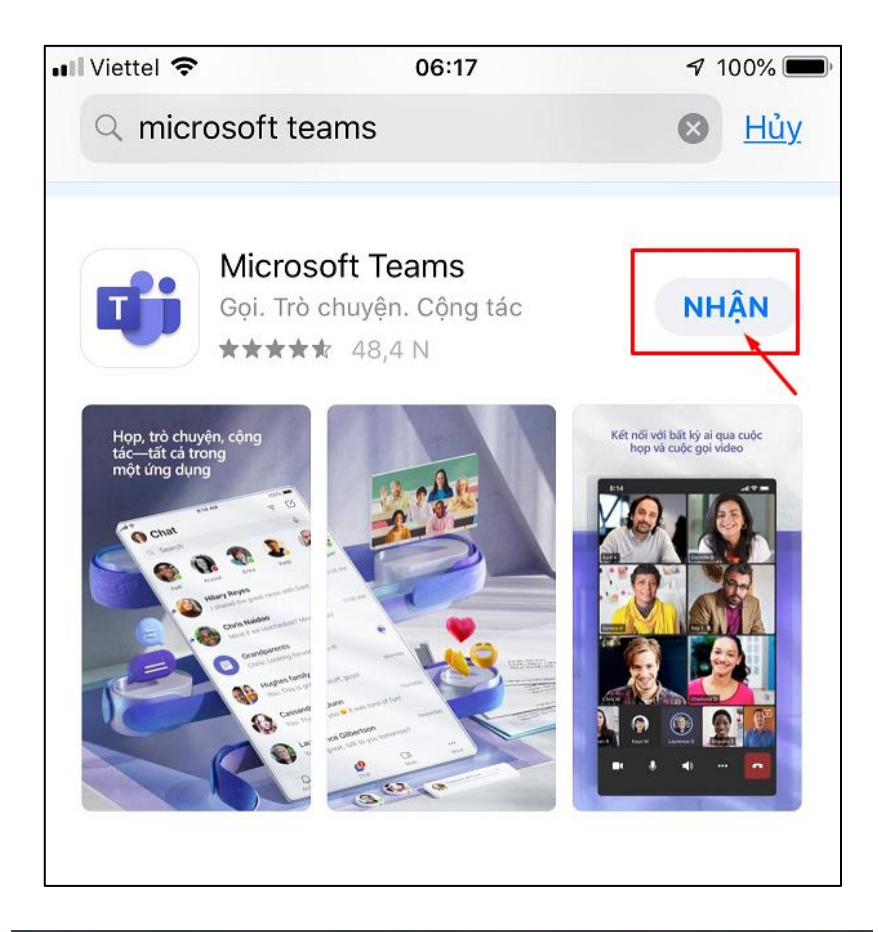

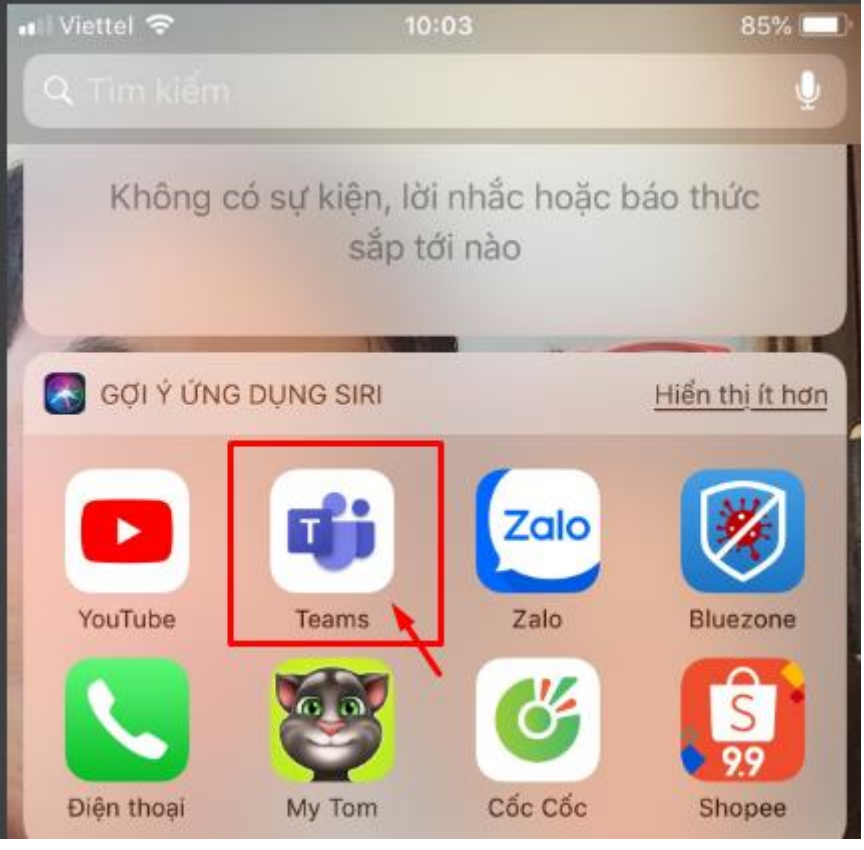

- **Hệ điều hành Android**

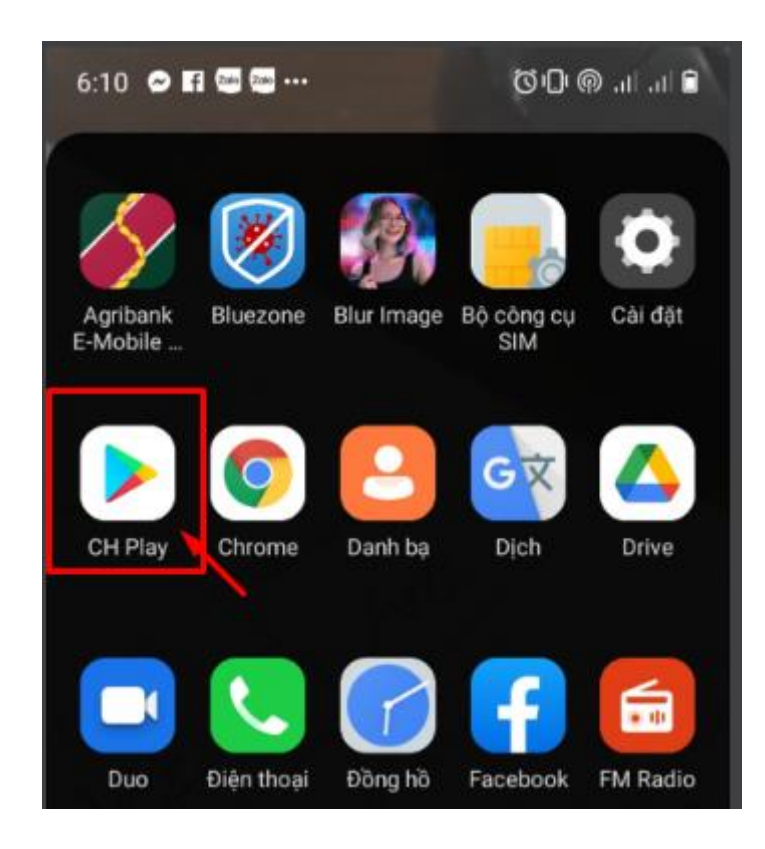

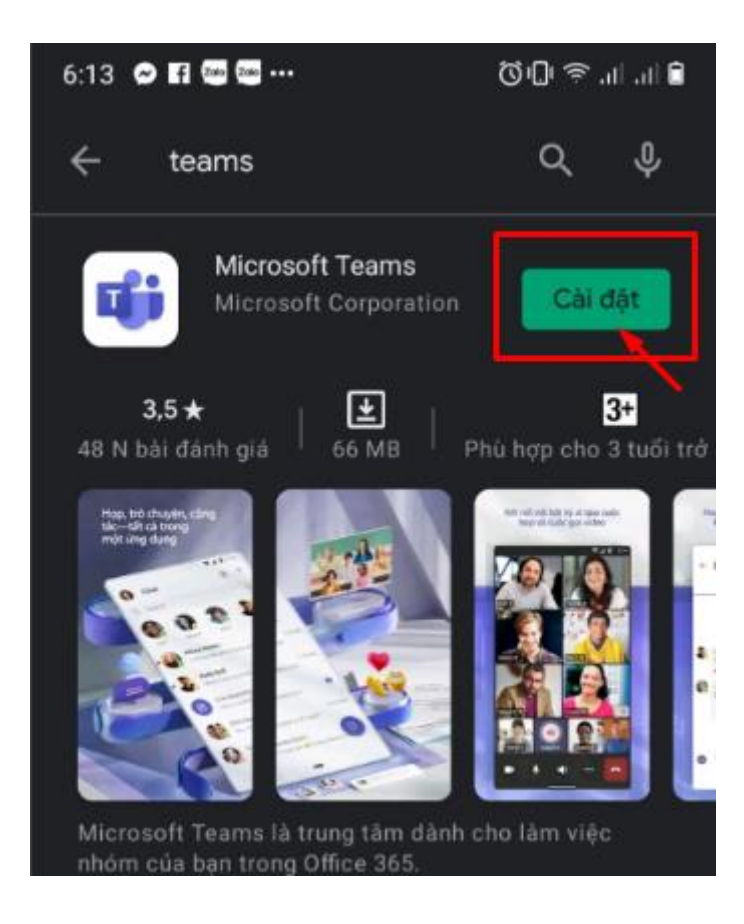

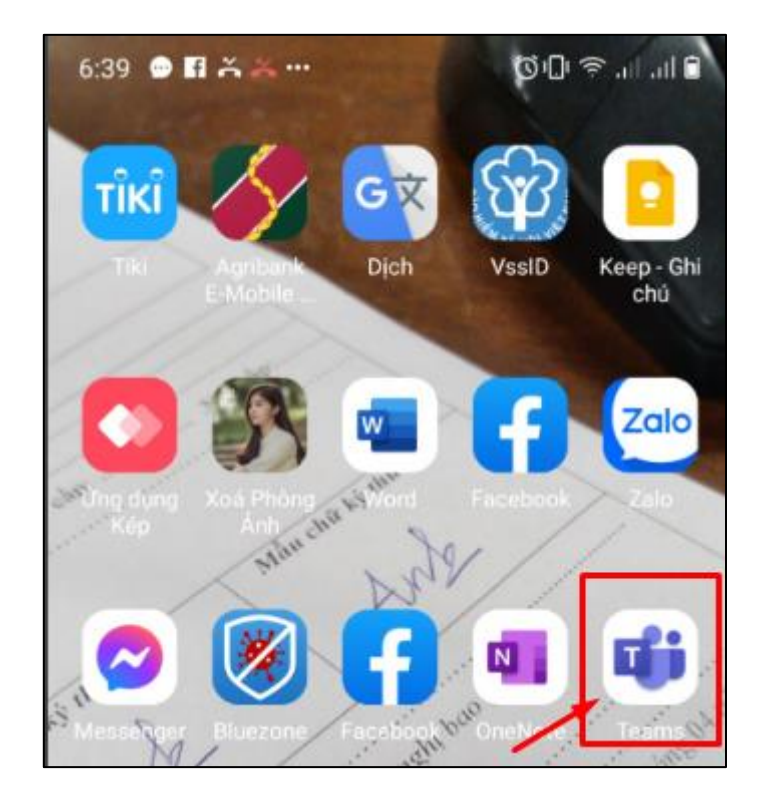

### **II. Đăng nhập tài khoản Microsoft Teams**

Mở ứng dụng Temas đăng nhập tên tài khoản và mật khẩu do nhà trường cấp

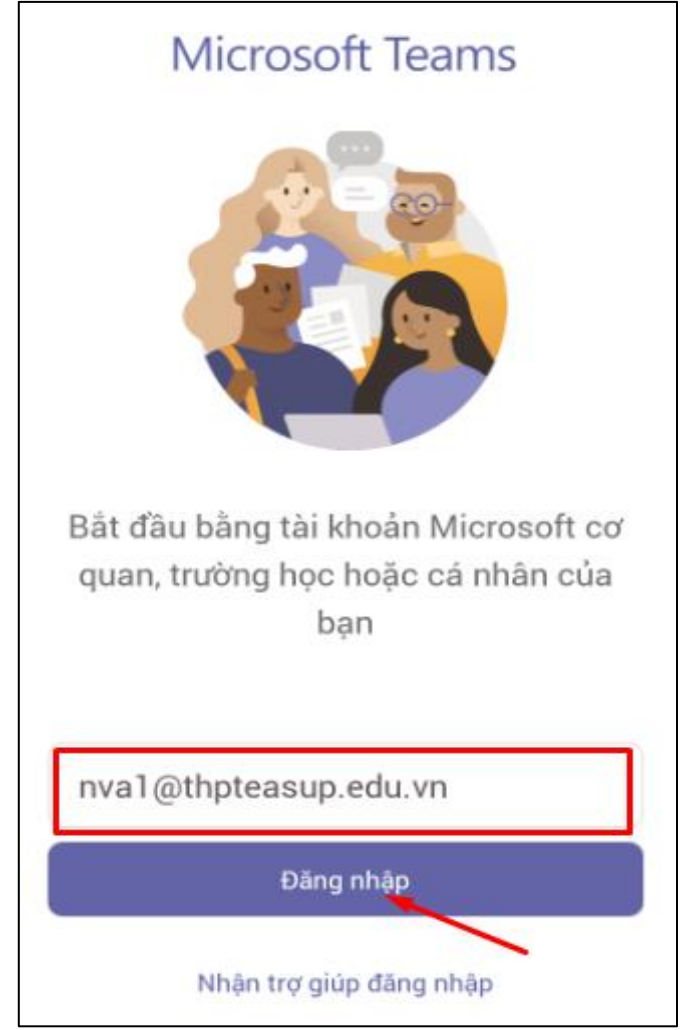

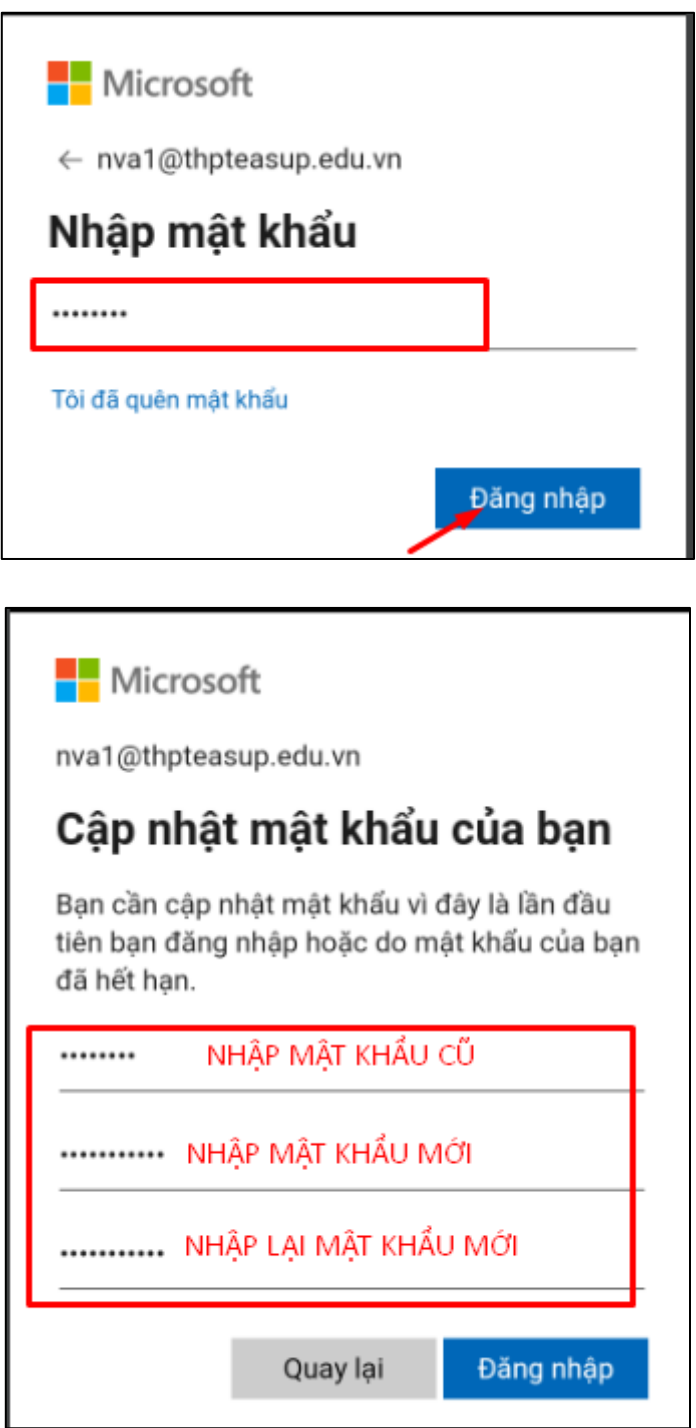

**CHÚ Ý: Mật khẩu mạnh có từ 8 đến 256 ký tự và phải kết hợp ít nhất ba trong số sau: chữ hoa, chữ thường, số và ký hiệu.**

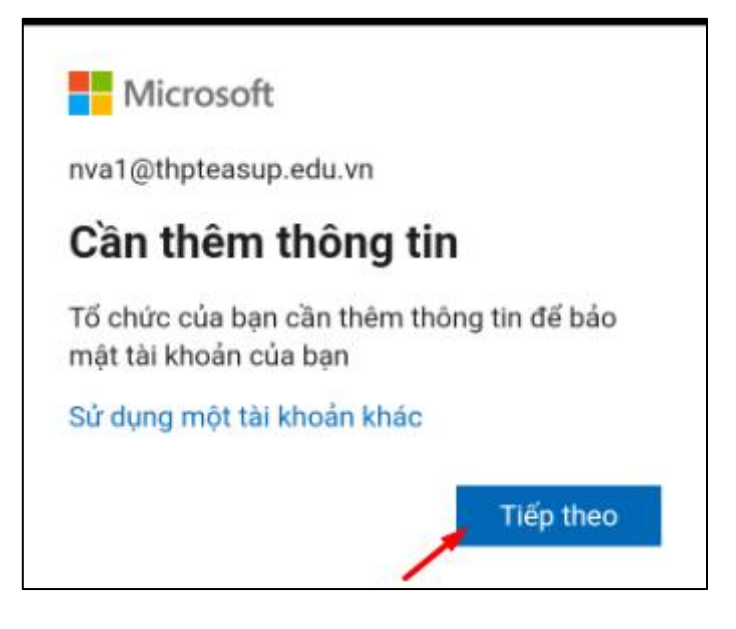

Đến đây ta có 2 các để vào hệ thống.

**Cách thứ 1 là bỏ qua thiết lập Cách thứ 2 là Xác nhận chủ tài khoản thông qua số điện thoại của mình (Phòng trường hợp mất mật khẩu có thể tự cài lại mật khẩu của mình) Sau đây là hướng dẫn cho 2 cách Cách 1: Bỏ qua thiết lập**

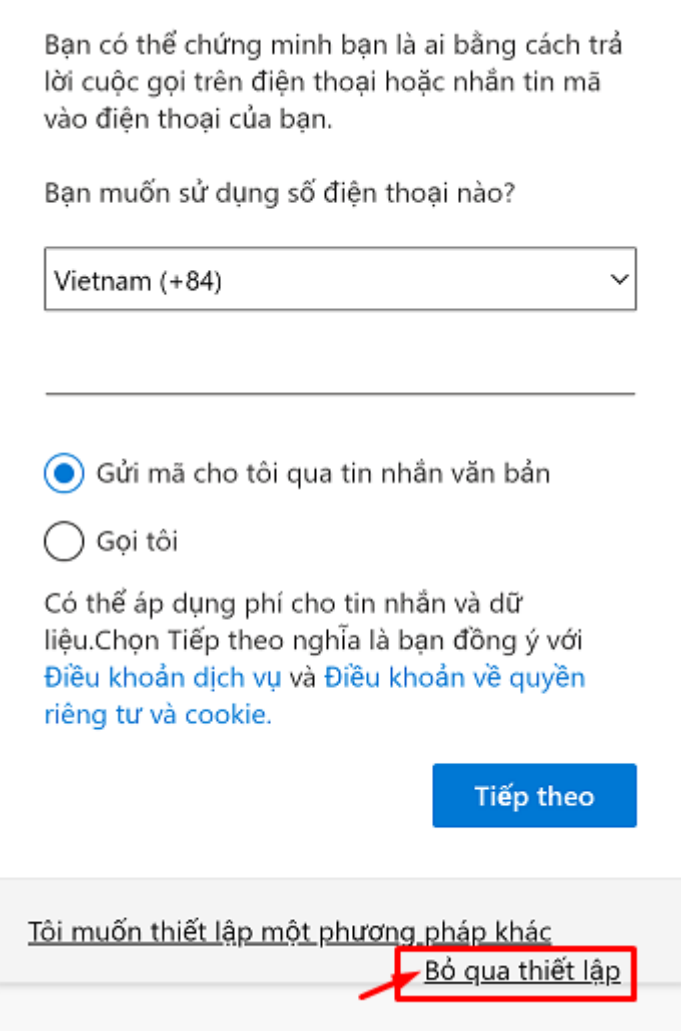

**Cách thứ 2:** 

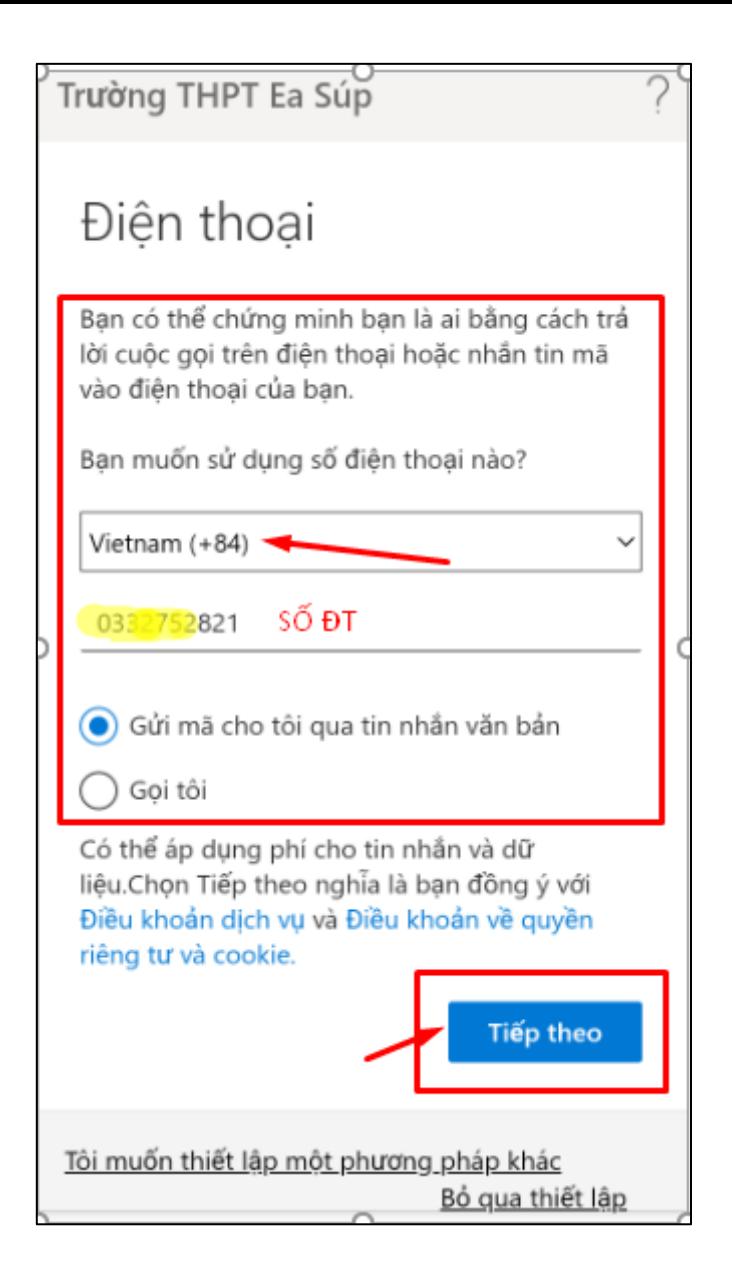

**Tiếp theo nhập dãy mã gồm 6 số được hệ thống gửi đến điện thoại của mình.**

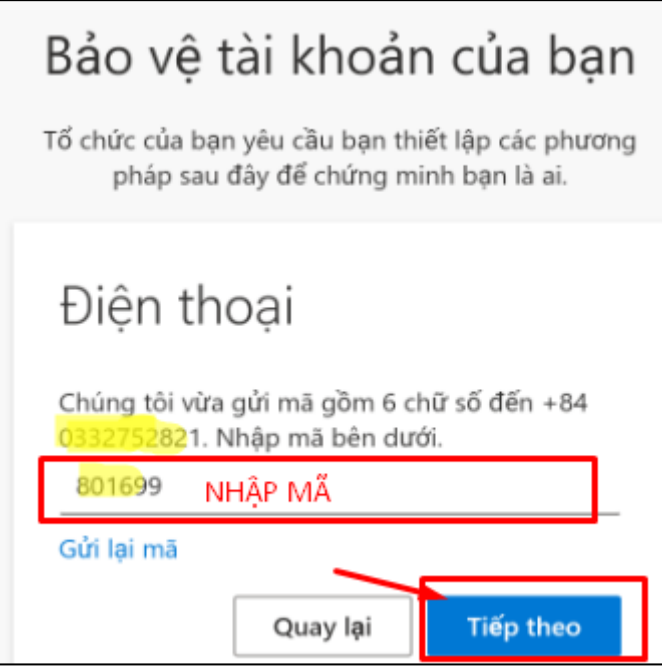

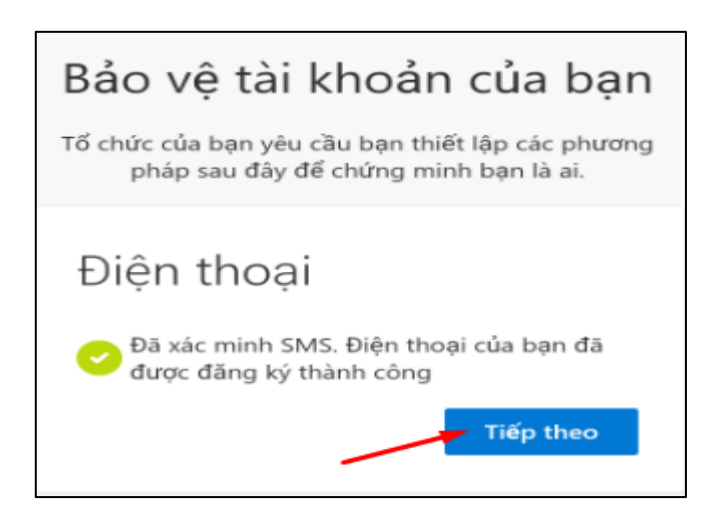

**Đến đây ta đã hoàn thành đăng nhập thành công vào hệ thống Teams**

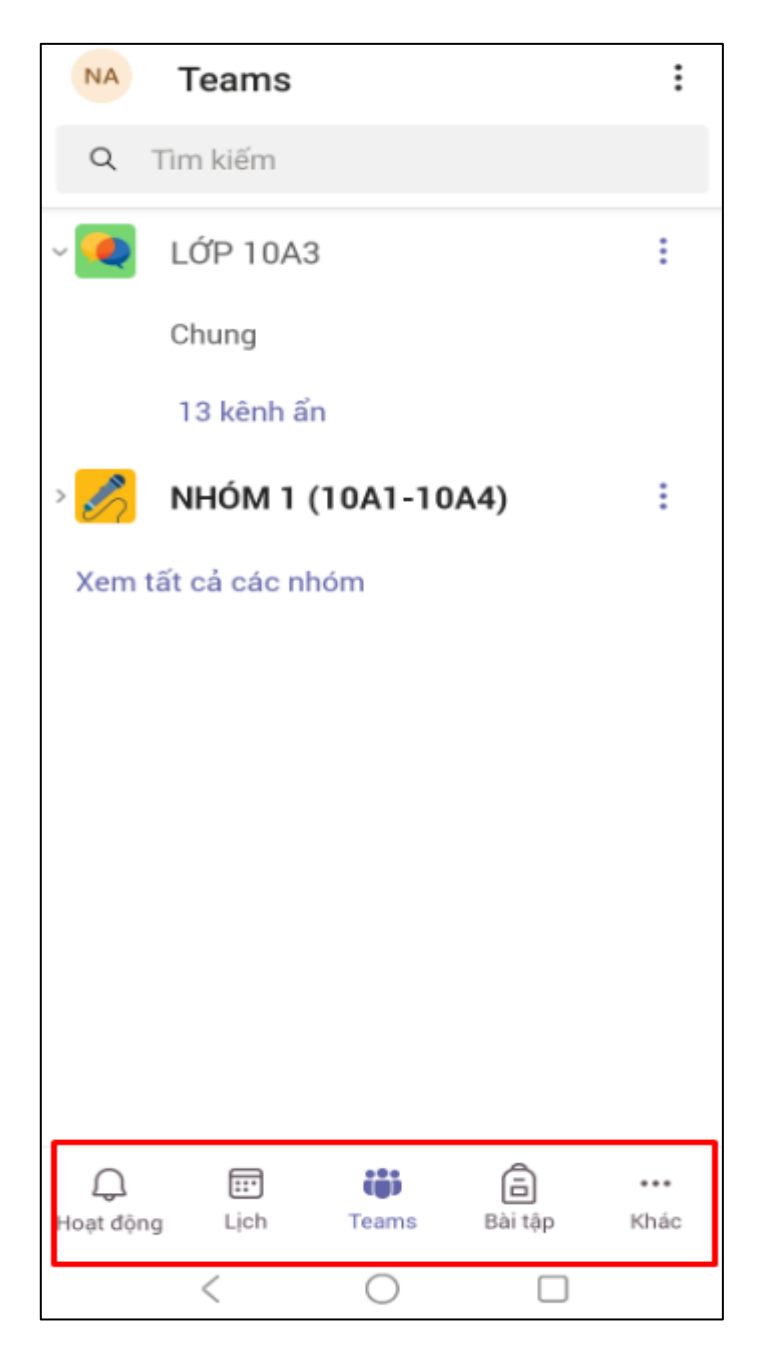

#### **III. Tìm hiểu Microsoft Teams**

**1. Giao diện Teams có các mục**

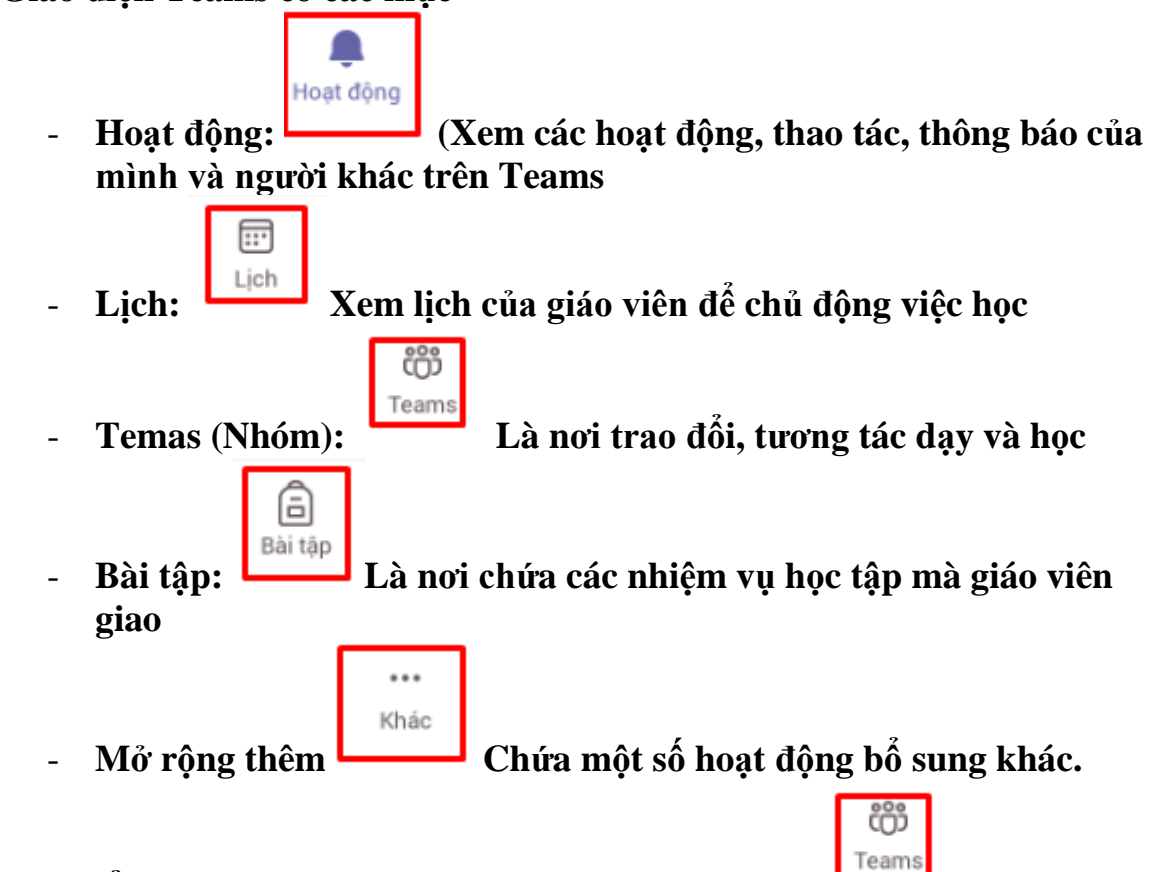

# **2. Tìm hiểu cách chức năng trong mục Teams (Nhóm)**

- Mục này chứa các nhóm học tập được nhà trường lập ra. Thông thường có 2 nhóm là
	- o Nhóm Lớp chứa toàn bộ học sinh trong lớp theo năm học Ví dụ Lớp 10A3.
	- o Nhóm ghép các lớp ví dụ NHÓM 1 (10A1-10A4)
- Trong 2 nhóm này mỗi nhóm có chứa một kênh **Chung** và 13 kênh Môn học
- Bật thông báo cho tất cả các kênh mỗi khi có tin nhắn đến hay hành động mới nhất đến

Ta làm như sau

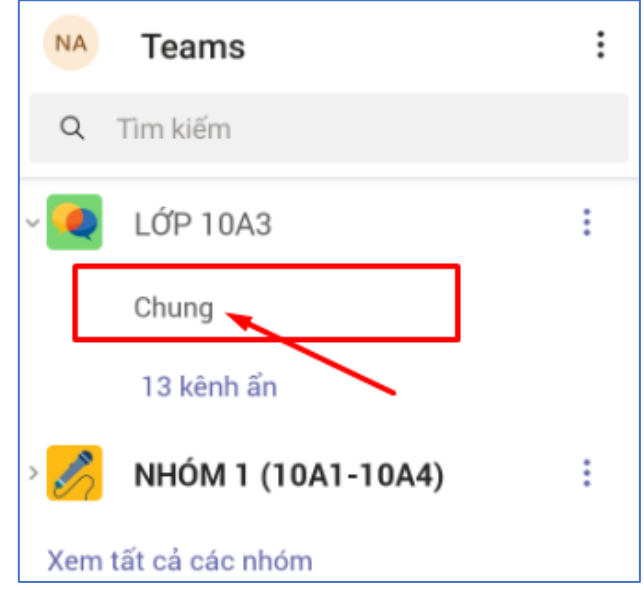

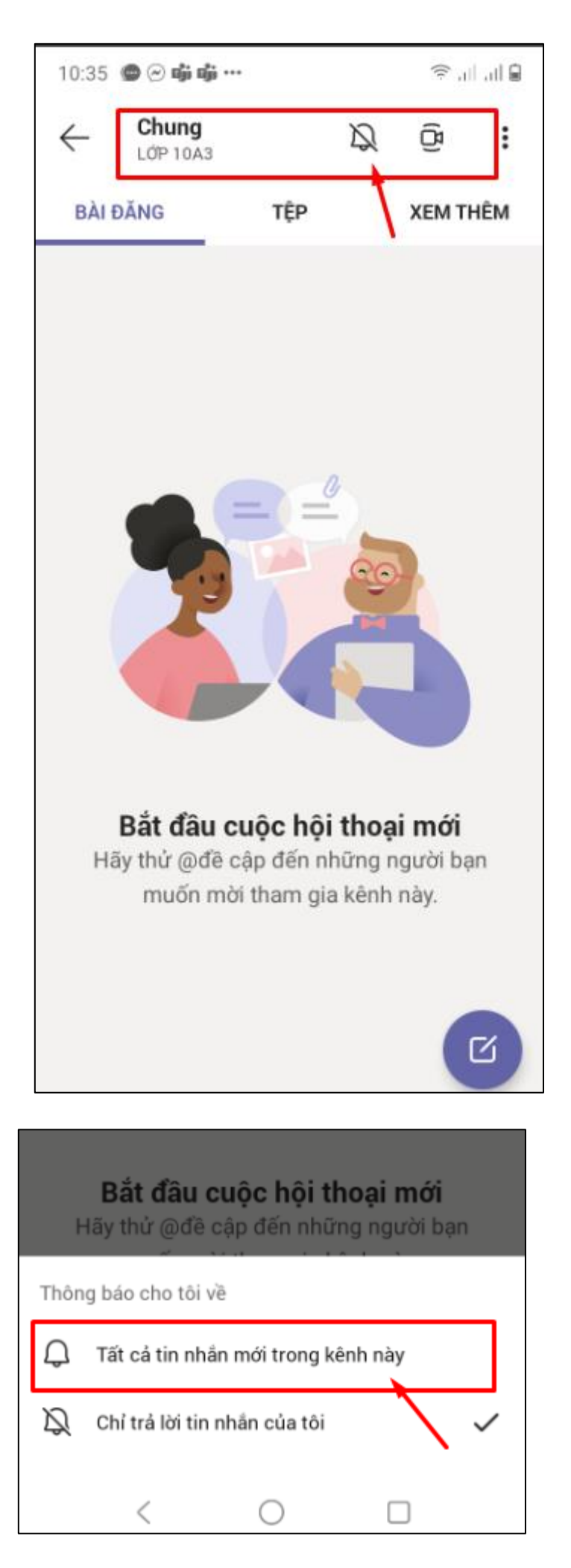

Tương tự như vậy ta cần bật chuông lên với tất cả các kênh có trong nhóm. Để hiển thị kênh ẩn ta làm như sau

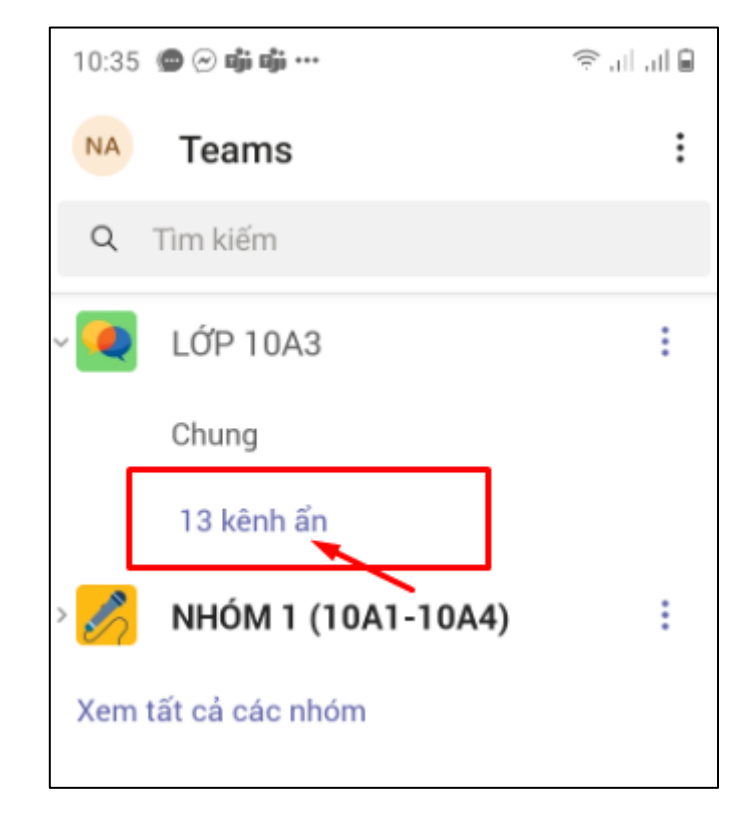

Nhấn vào hộp kiểm để hiển thị kênh trong danh sách kênh

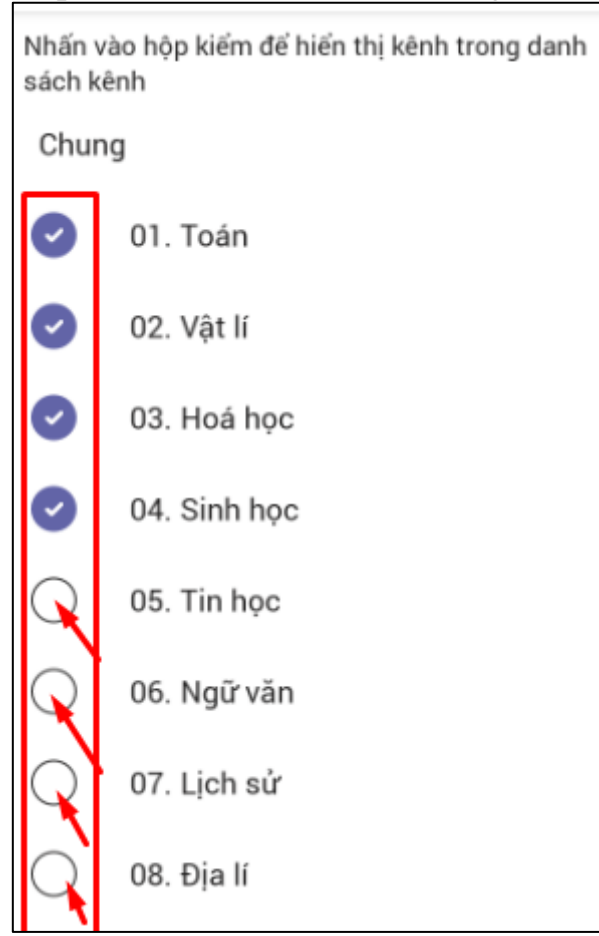

- Để bắt đầu cuộc hội thoại mới, tương tác bình luận với các bạn trong nhóm hay trao đổi với giáo viên ta Chọn **Nhóm** cần tương tác, sau đó chọn kênh **Chung** hay các kênh **Môn học**, sau đó chọn biểu tượng

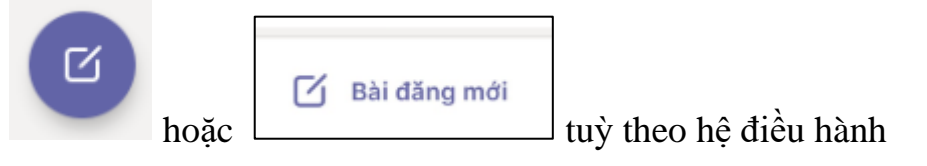

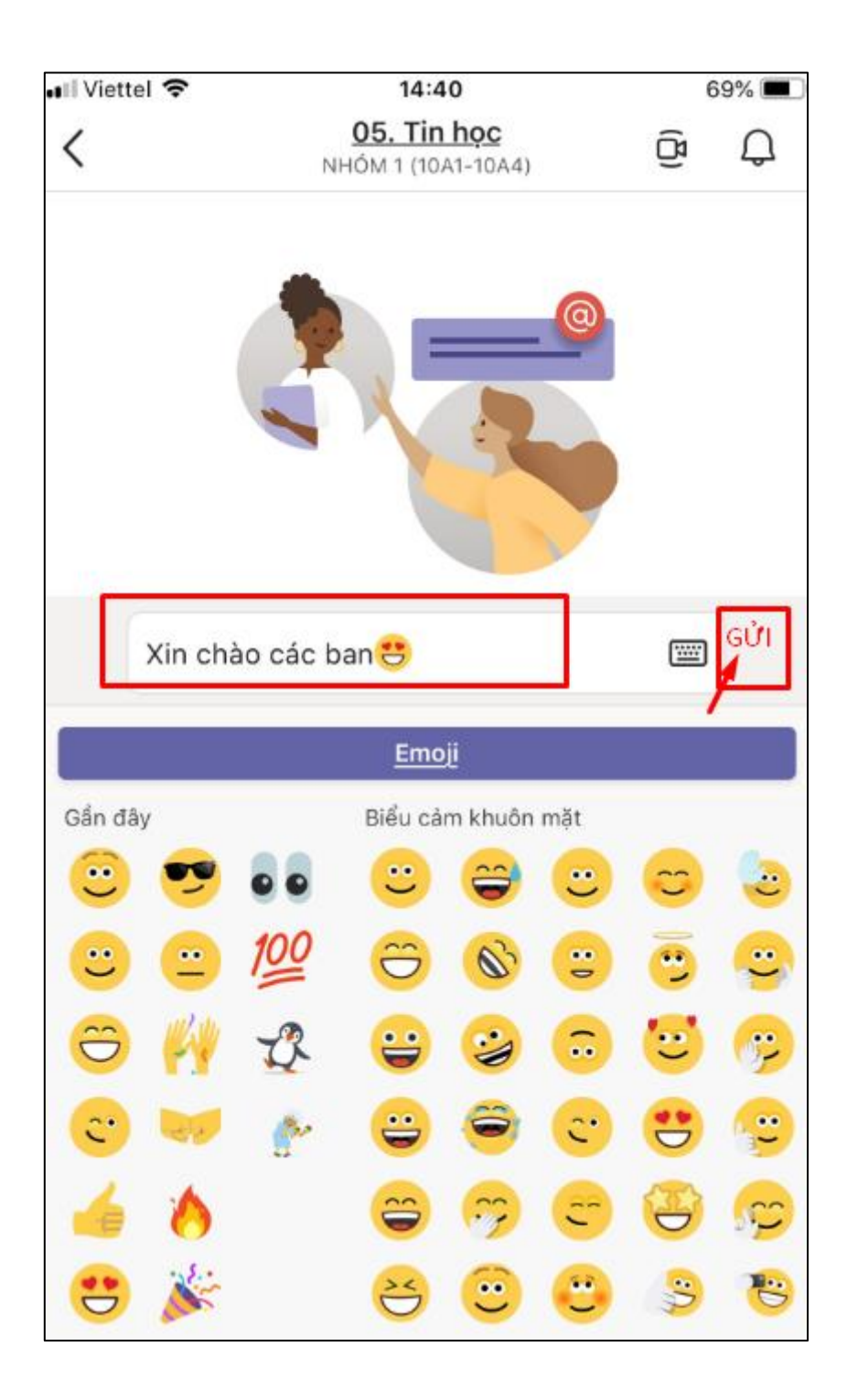

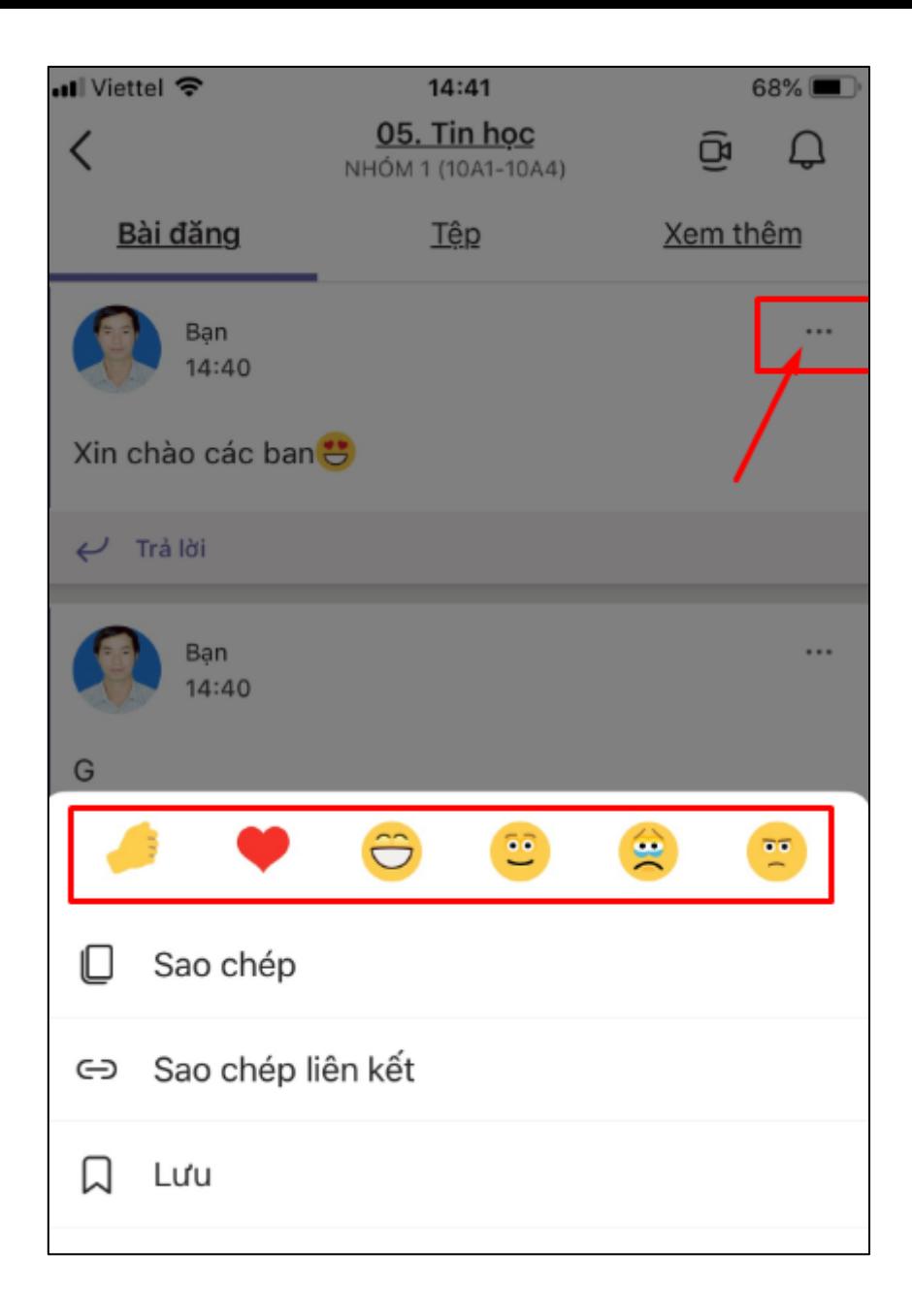

Ngoài hướng dẫn trên các em có thể tìm hiểu thêm để thành thạo phần mềm phục vụ việc học trực tuyến có hiệu quả

**Trân trọng!**